Kitap Sürüm 1,0 Nisan 2017 702P04574

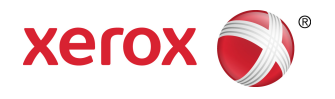

## Xerox® Versant® 180 Press Hızlı Başlangıç Kılavuzu

©2017 Xerox Corporation. Tüm hakları saklıdır. Xerox® , Xerox ve Design®, FreeFlow®, SquareFold®, CentreWare® ve Versant®, Xerox Corporation'ın Amerika Birleşik Devletleri ve/veya diğer ülkelerdeki ticari markalarıdır.

Adobe PDF, Adobe Systems, Inc firmasının tescilli ticari markasıdır. PostScript; Adobe PostScript Interpreter, Adobe sayfa tanımlayıcısı ve diğer Adobe ürünleri ile kullanılan bir Adobe tescilli ticari markadır.

Fiery® ve EFI™ , Electronics For Imaging, Inc.'in ticari markaları veya tescilli ticari markalarıdır.

GBC® ve AdvancedPunch™ , General Binding Corporation'ın ticari veya tescilli ticari markalarıdır.

Microsoft, Windows, Windows XP, Windows Vista, Internet Explorer, ve Word Amerika Birleşik Devletleri ve/veya diğer ülkelerde Microsoft Corporation'ın tescilli ticari markalarıdır.

3-IN-ONE® ve WD-40® , WD-40 Company'nin tescilli ticari markalarıdır.

BR4005

# İçindekiler

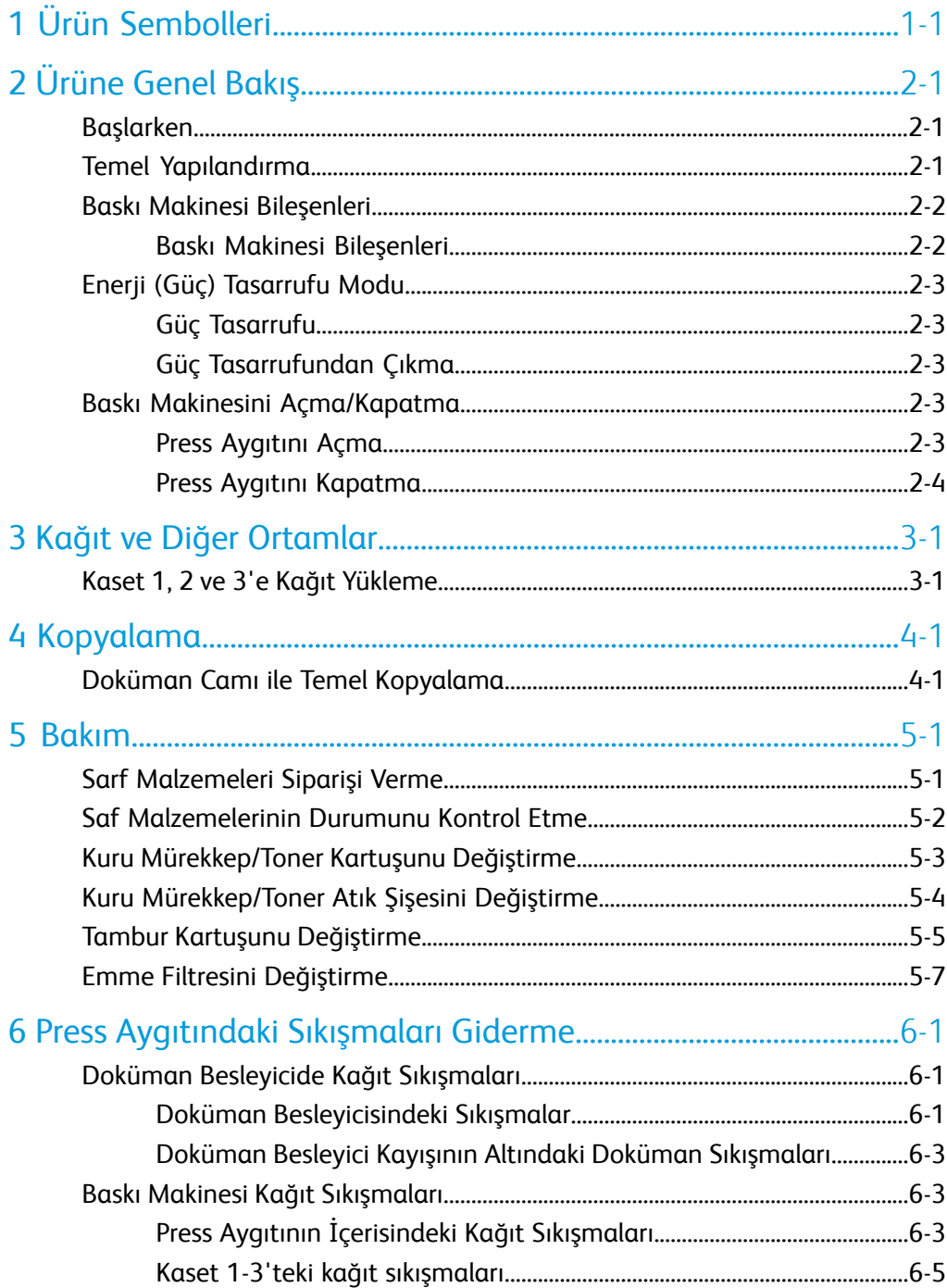

İçindekiler

<span id="page-4-0"></span>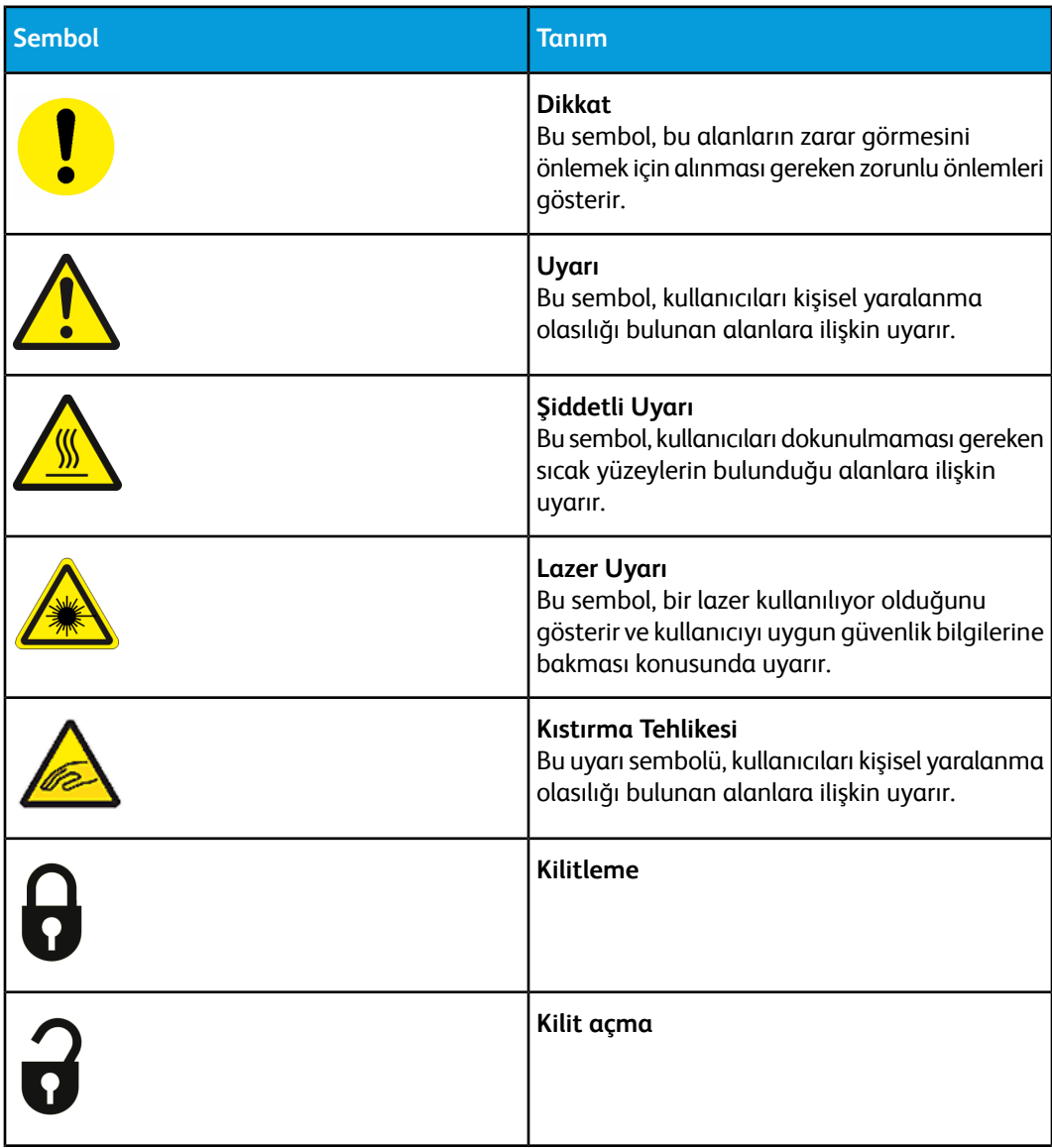

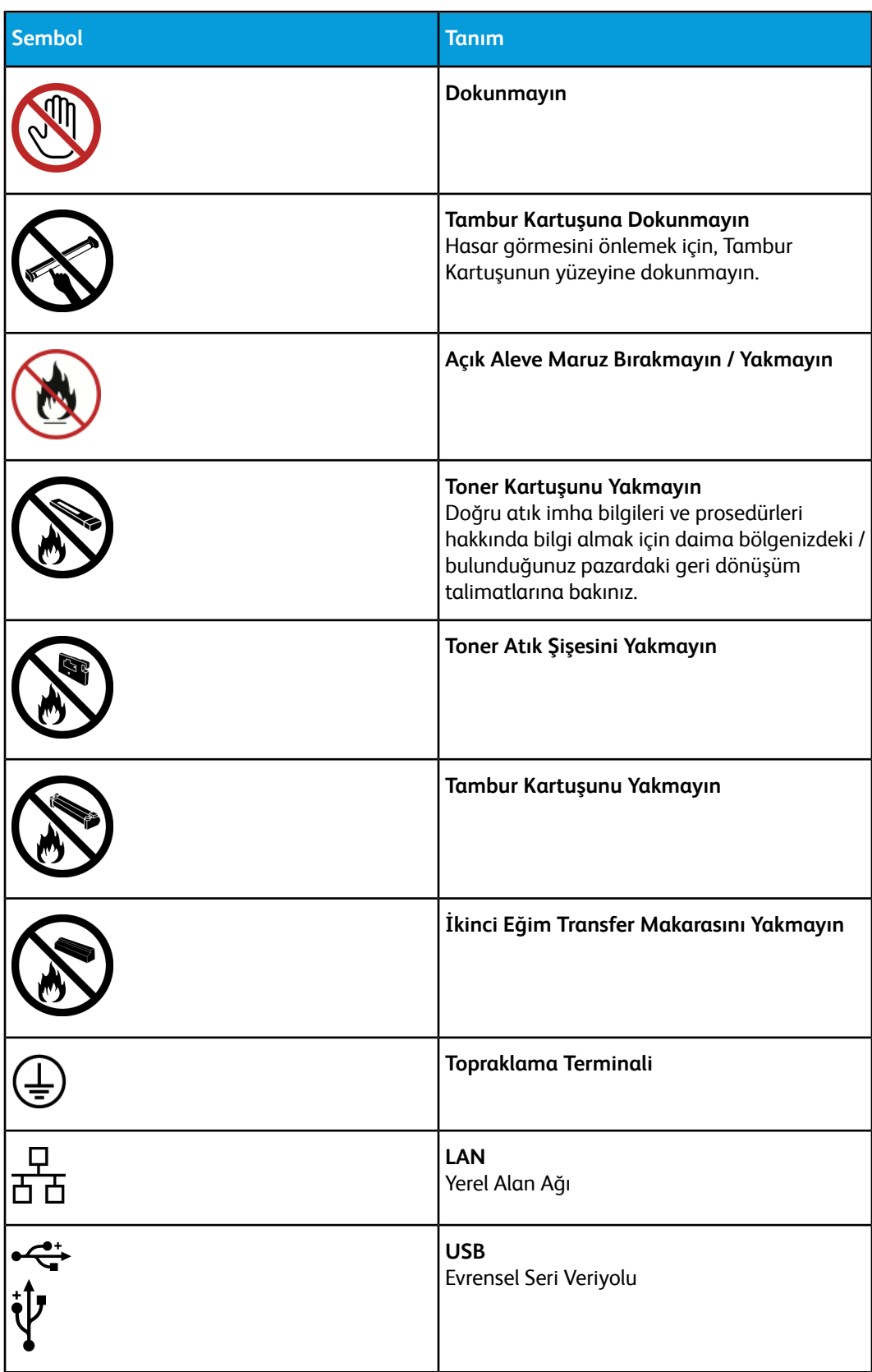

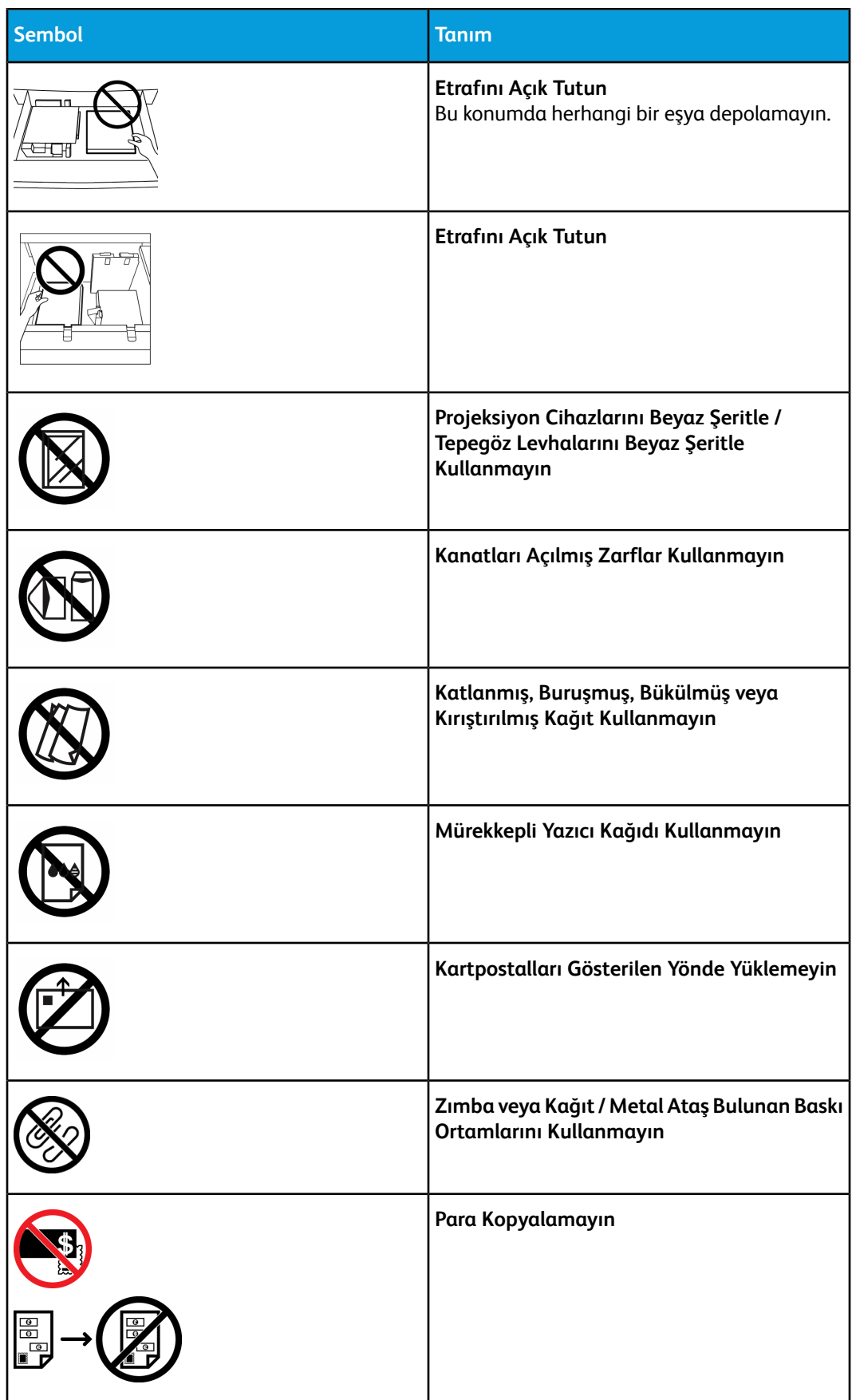

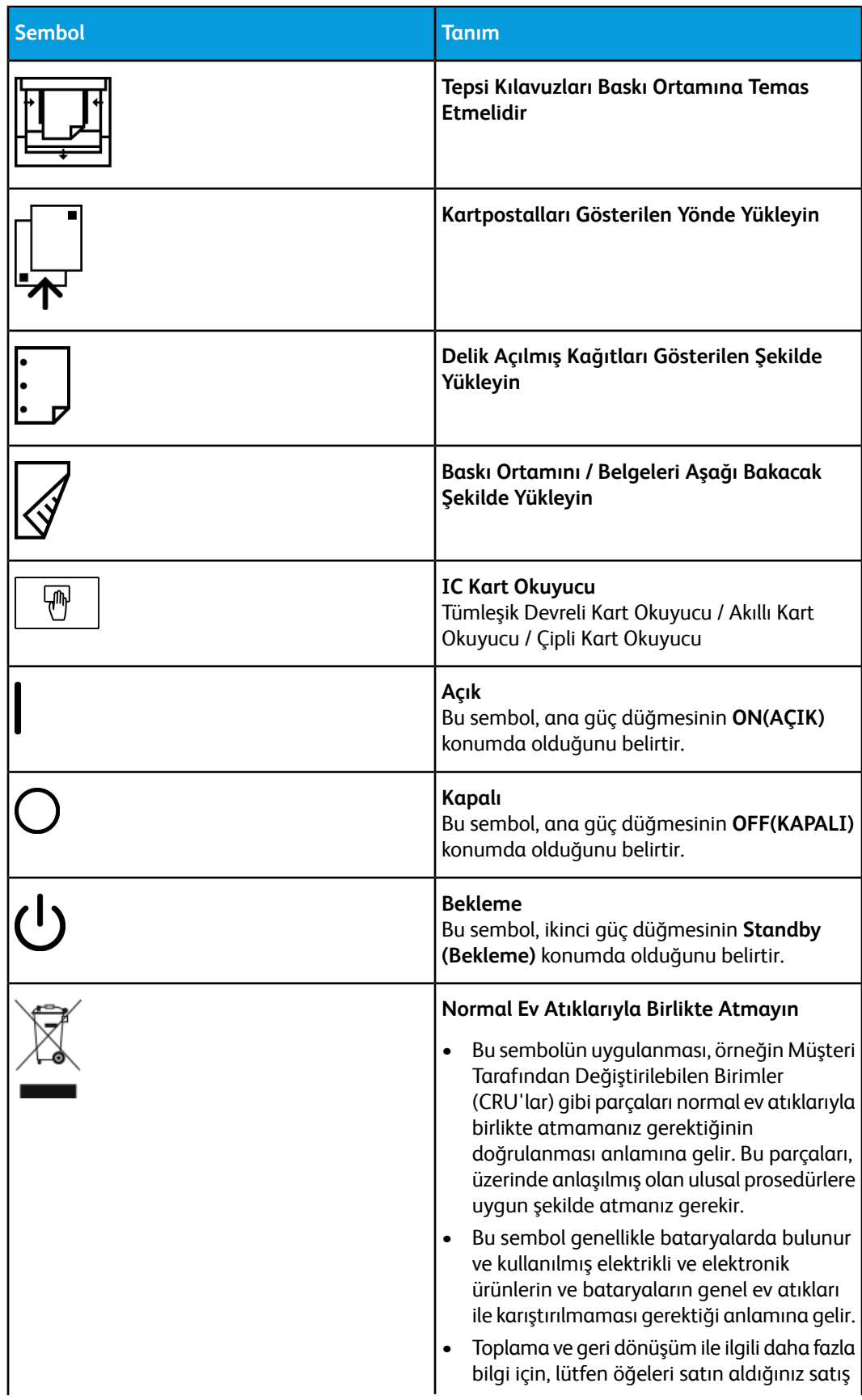

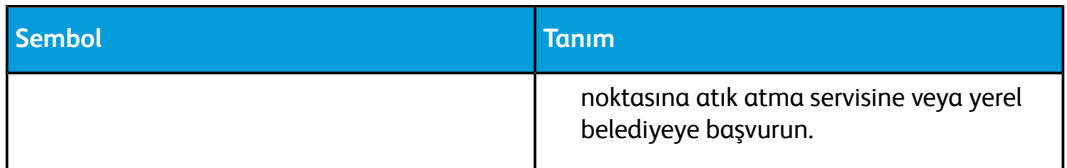

# 2

# <span id="page-10-0"></span>Ürüne Genel Bakış

## <span id="page-10-1"></span>Başlarken

<span id="page-10-2"></span>Xerox® Versant® Renkli Baskı Makinesi, tam renkli/siyah beyaz, otomatik çift taraflı kopyalayıcı/yazıcıdır ve 80 baskı/dakika hızla çalışır (8,5 x 11 inç/A4 kağıda yazdırırken).

## Temel Yapılandırma

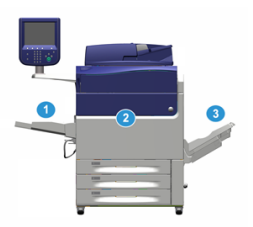

Sistem tabanı sistem yapılandırması, aşağıdaki bileşenlerden oluşur:

1. Bypass Kaseti

Diğer isteğe bağlı besleme aygıtları da mevcuttur.

- 2. Renkli Baskı
- 3. Ofset Yakalama Kaseti

Diğer isteğe bağlı sonlandırma aygıtları da mevcuttur.

4. Yazdırma Sunucusu (gösterilmiyor)

Üç yazdırma sunucusundan biri seçilebilir.

## <span id="page-11-0"></span>Baskı Makinesi Bileşenleri

## <span id="page-11-1"></span>Baskı Makinesi Bileşenleri

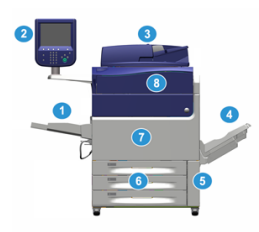

## **1 Baypas Kaseti**

Bypass Kaseti aynı zamanda Kaset 5 veya Çok Sayfalı Yerleştirici olarak da adlandırılır. Bu kaset, farklı boyut ve ağırlıklardaki stok türleriyle kullanılabilir.

## **NOT**

Bypass kasetinin montaj konumu, makine yapılandırmasına isteğe bağlı besleme aygıtlarının eklenmesine bağlı olarak değişiklik gösterir.

## **2 Kullanıcı Arayüzü (UI)**

Kullanıcı Arayüzü (UI), dokunmatik ekran ile düğmeler ve tuş takımı içeren kontrol panelinden oluşur.

## **3 Dupleks Otomatik Doküman Besleyici (DADF)**

1 ve 2 taraflı orijinal dokümanları otomatik olarak besler. Bir kerede en fazla 250 adet iki taraflı doküman taranabilir.

## **4 Ofset Yakalama Kaseti (OCT)**

Bu kaset, tamamlanan yazdırma işini alır. Çıktı yazdırma sayfaları kolay ayırma için ofsetlenebilir. Maksimum OCT kapasitesi kasetsensörüyle olduğu kadarstok ağırlığıyla da belirlenir ancak yaklaşık 500 yapraklık 24 lb (90 g/m2) kağıttır.

## **NOT**

Yığındaki set başına ofsetleme, kaset izin verilen maksimum yüksekliğe veya ağırlığa erişene kadar devam eder.

## **5 Kuru Mürekkep/Toner Atık Şişesi Kapağı**

Şişenin değiştirilmesi gerektiğinde atık şişeye erişmek için bu kapağı açın.

## **6 Kasetler 1-3**

Kaset 1, 2 ve 3, çok farklı boyut ve ağırlıklarda kağıt kullanır; ayrıntılı bilgiler için Teknik Özellikler bölümüne bakın.

## **7 Ön Kapak**

Kağıtsıkışmalarını gidermek ve farklı Müşteri Tarafından Değiştirilebilen Birimleri (CRU) değiştirmek için bu kapağı açın.

#### **8 Kuru Mürekkep/Toner Kapağı**

Bu kapağı kuru mürekkep/toner kartuşlarına erişmek ve değiştirmek için kullanın.

## <span id="page-12-0"></span>Enerji (Güç) Tasarrufu Modu

## <span id="page-12-1"></span>Güç Tasarrufu

Güç Tasarrufu özelliği baskı makinesinin tüm yazdırma işleri tamamlandıktan sonra geçerli bir iş yoksa daha düşük güç tüketen bir moda girmesinisağlar.İki enerji tasarrufu modu vardır: Düşük Güç ve Uyku.

Varsayılan olarak Press aygıtı, herhangi bir işlem yapılmadığında 1 dakika sonra otomatik olarak Düşük Güç moduna geçer. 1 dakika işlem olmazsa Press aygıtı Uyku moduna girer. Bu zaman aralıkları her iki mod için sistem yöneticisi tarafından değiştirilebilir.

Aşağıdaki örneğe bakın:

- Düşük Güç Modu 1 dakika olarak ayarlanmış.
- Uyku Modu 10 dakika olarak ayarlanmış.
- <span id="page-12-2"></span>• Uyku Modu, toplamda 10 dakikalık hareketsizlik sonrası devreye girer ve Düşük Güç Modu başladıktan 10 dakika sonra devreye girmez.

## Güç Tasarrufundan Çıkma

Baskı makinesi aşağıdakilerden biri yapıldığında Güç Tasarrufu modundan çıkar:

- Baskı makinesinin kullanıcı arayüzündeki **Güç Tasarrufu** düğmesine basıldığında,
- <span id="page-12-3"></span>• Yazdırılacak bir gelen iş için yazdırma verisi alındığında veya
- Bir kopyalama veya tarama işi programlandığında ve gerçekleştirildiğinde.

## <span id="page-12-4"></span>Baskı Makinesini Açma/Kapatma

## Press Aygıtını Açma

- **1.** Ön Kapağın arkasındaki Ana Güç anahtarının **Açık** olup olmadığını kontrol edin.
- **2.** Press aygıtının üstündeki Güç Açma/Kapatma düğmesini **AÇIK** konuma getirin. Hazır Göstergesi ışığı yeşil yanar.

Bir ekran mesajı ısıtıcı ısınırken ve baskı makinesi bir sistem kontrolü gerçekleştirirken kısa bir süre beklemeyi tavsiye eder. Bu süre zarfında özellikleri bir iş için ayarlayabilirsiniz ve baskı makinesi hazır olduğunda yazdırma işlemi otomatik olarak başlar.

## <span id="page-13-0"></span>Press Aygıtını Kapatma

## **ÖNEMLİ**

Her zaman önce Güç Anahtarı'nın, ardından Ana Güç Anahtarı'nın gücünü kapatın.

- **1. Kapatmak** için Press aygıtının üstündeki Güç Açma/Kapatma düğmesine basın. Kullanıcı arayüzündeki ışıkların yanıp sönmesi durana kadar bekleyin, bu ısıtıcının soğumaya başlamasına imkan tanır.
- **2.** Ön Kapağın arkasındaki Ana Güç anahtarını **Kapalı** duruma getirin.

## **NOT**

Gücü tekrar açmadan önce baskı makinesinin en az 10 saniye kapalı kalmasına izin verin.

# 3

# <span id="page-14-0"></span>Kağıt ve Diğer Ortamlar

## <span id="page-14-1"></span>Kaset 1, 2 ve 3'e Kağıt Yükleme

## **NOT**

Bir kaset stok beslemek için kullanılırken açılırsa bir kağıt sıkışması oluşabilir.

- **1.** Yazdırma veya kopyalama işiniz için uygun kağıt stoğunu seçin.
- **2.** Kaseti duruncaya kadar çekin.
- **3.** Kağıdın deliğini kırışık taraf yukarı bakacak şekilde açın.
- **4.** Kasete yüklemeden önce kağıtları yelpazeleyin.
- **5.** Kağıdının kenarını kasetin sol kenarına göre yükleyin ve hizalayın.

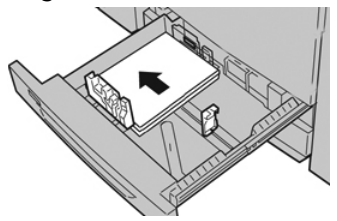

Kağıt LEF/dikey ya da SEF/yatay yönde yüklenebilir.

**6.** Kağıt kılavuzlarını kılavuz mandalına basarak ve Kenar Kılavuzu kasetteki materyalin kenarına hafifçe dokununcaya kadar dikkatli bir şekilde hareket ettirerek ayarlayın.

Arka Kenar Kılavuzda bulunan MAKS çizgisinin üzerinde materyal yüklemeyin.

- **7.** Duruncaya kadar kaseti yavaşça itin. Sistem Yöneticiniz tarafından etkinleştirilmişse, Kağıt Kaseti ayarları/Kaset Özellikleri penceresi kullanıcı arayüzünde görüntülenebilir. Stok özniteliklerini görüntüleyebilir ve ayarlayabilir ve kasetlere doğru stok atandığını doğrulayabilirsiniz.
- **8.** Kağıt Kaseti ayarları/Kaset Özellikleri penceresinden şunlardan birini seçin:
	- Kağıt kasetinde herhangi bir değişiklik yapılmadı; pencereyi kapatmak için **Onayla**'yı seçin.
	- Kağıt kasetinde değişiklik yapıldı; bir sonraki adıma geçin.
- **9. Ayarları Değiştir** düğmesini seçin.
- a) **Kağıt Türü/Kağıt Ağırlığı**, **Kağıt Boyutu** ve **Kağıt Rengi** için istediğiniz seçimleri yapın.
- b) Gerekirse, kağıt kıvrılması ve hizalama ayarında istediğiniz değişiklikleri yapın.
- c) Kağıt Kaseti ayarları/Kaset Özellikleri penceresine geri dönünceye kadar, **Kaydet**'i seçin.
- d) Bilgileri kaydetmek için,**Onayla** veya **Tamam**'ıseçin ve Kağıt Kaseti ayarları/Kaset Özellikleri penceresini kapatın.

# 4

## <span id="page-16-0"></span>Kopyalama

## <span id="page-16-1"></span>Doküman Camı ile Temel Kopyalama

**1.** Doküman besleyicisini açın.

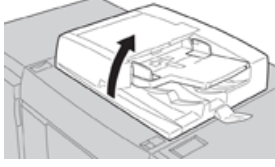

**2.** Dokümanı resimde gösterildiği gibi hizalayarak yüzü aşağı bakacak şekilde yerleştirin.

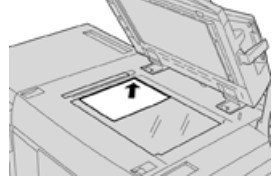

- **3.** Press aygıtının kullanıcı arayüzündeki **Ana Sayfa** düğmesine basın.
- **4. Ana Sayfa** penceresindeki **Kopyala**'yı seçin.
- **5.** İstediğiniz Kopyalama özelliklerini/seçeneklerini belirleyin:
	- Kağıt Kaynağı
	- Küçült/Büyüt
	- Çıktı Rengi
	- 2 Taraflı Kopyalama
	- Orijinal Türü
	- Açıklaştır/Koyulaştır

Ana Kopyalama penceresinde görüntülenen özellikler yönetici tarafından nasıl yapılandırıldığına bağlı olarak değişiklik gösterir.

- **6.** Miktarı girin.
- **7. Başlat**'a basın.

Kopyalama

5

## <span id="page-18-0"></span>Bakım

## <span id="page-18-1"></span>Sarf Malzemeleri Siparişi Verme

Xerox sarf malzemeleri, kağıt ve çıktı malzemeleri [www.xerox.com](http://www.xerox.com) web sitesinden ve **Sarf Malzemeleri** bağlantısı tıklatılarak sipariş edilebilir. Web sitesinden sipariş edilemeyen öğeler için Xerox Servis Temsilciniz ile görüşün.

#### **NOT**

ROS Pencere temizleme çubuğu ile kullanılan temizlik pedlerisipariş edilemez. Ek temizlik pedleri için Xerox temsilcinizle görüşün.

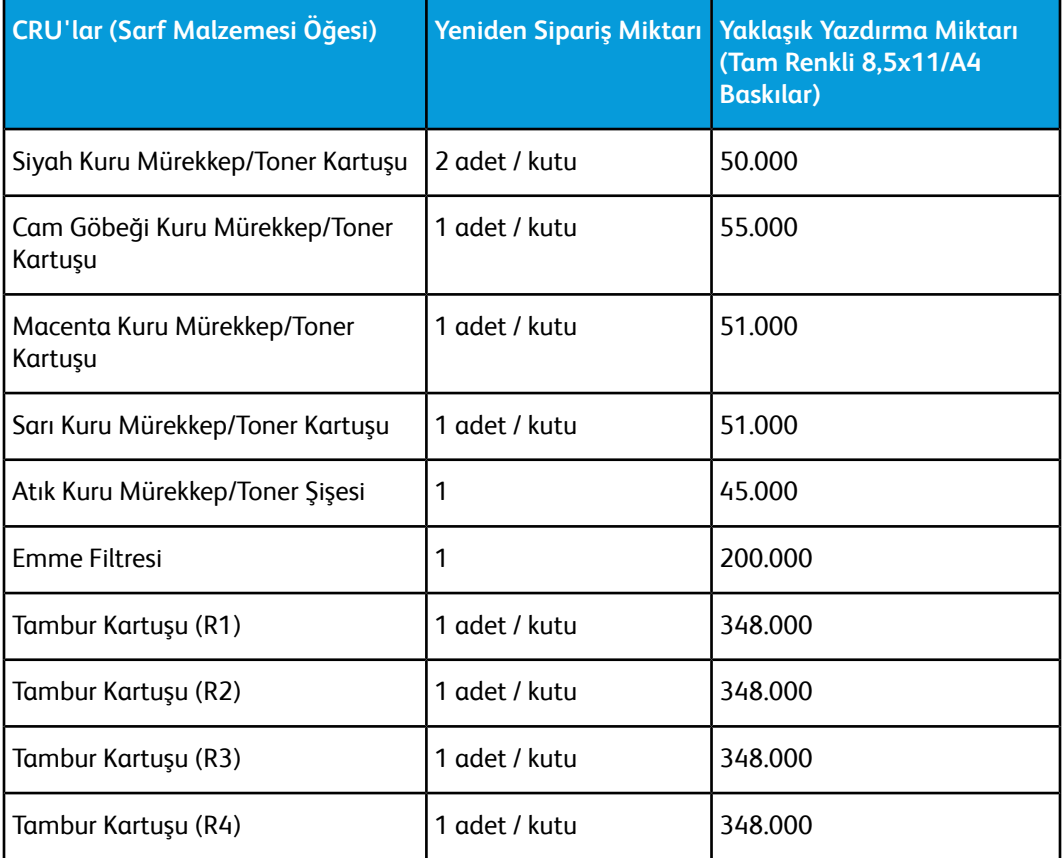

#### Bakım

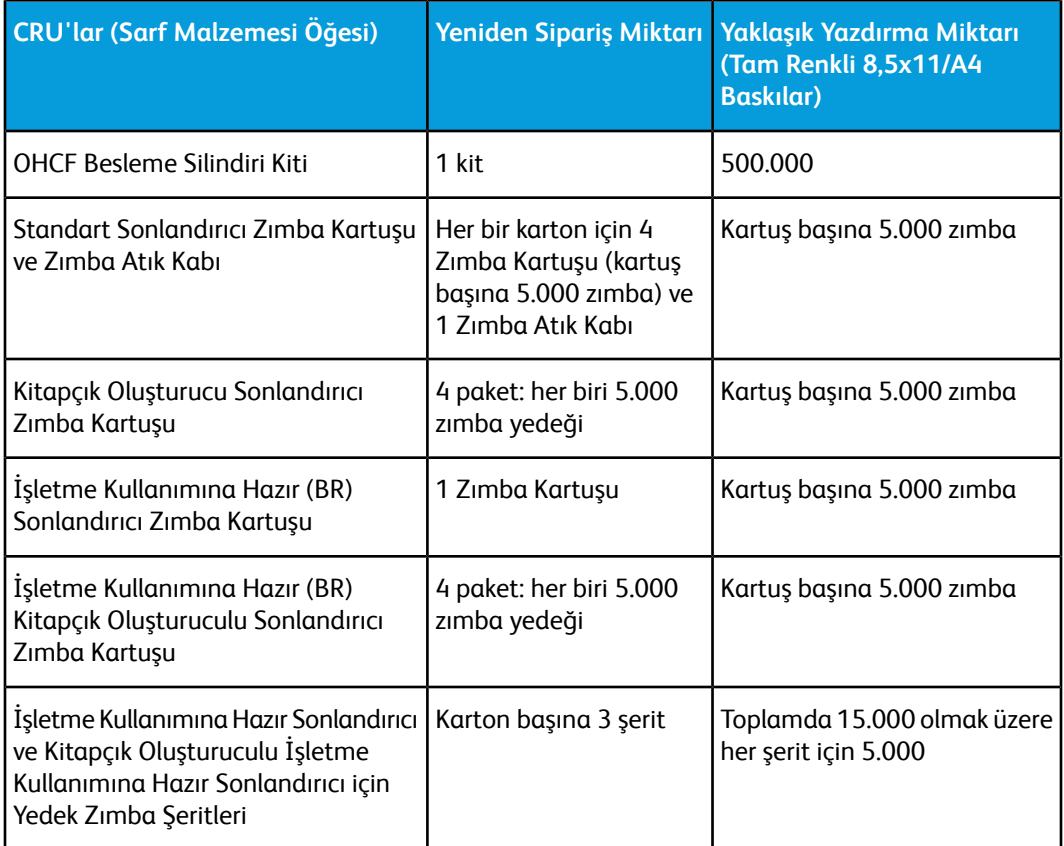

## <span id="page-19-0"></span>Saf Malzemelerinin Durumunu Kontrol Etme

Birsarf malzemesinin değiştirilme zamanı geldiğinde Press aygıtının kullanıcı arayüzünde bir mesaj görüntülenir. Bu, sipariş zamanını ve/veya yeni bir sarf malzemesinin takılması gerektiğini belirtir. Bazı CRU'larda, ekranda sarf malzemesi hemen değiştirilmeden Press aygıtının yazdırma işlerini sürdürmeye devam edebileceği belirtilir. Aksi takdirde, değiştirme zamanı geldiğinde bir mesaj görünür ve Press aygıtı çalışmayı durdurur.

- **1.** Kullanıcı arayüzündeki **Ana Sayfa** düğmesine basın.
- **2. Makine Durumu**'na basın ve **Sarf Malzemeleri** sekmesini seçin. Sarf Malzemeleri alanında, kalan kuru mürekkep/toner miktarına yönelik 1 - %100 arasında bir gösterge çubuğu gösterilir. Kalan kuru mürekkep/toner miktarı %10'luk artışlar halinde güncellenir.

**3.** Sarf Malzemeleri açılır menüsünden, **Diğer Sarf Malzemeleri** seçilerek tambur kartuşları, Kuru Mürekkep/Toner Atık Şişesi ve diğer geçerli isteğe bağlı aygıtlar (ör. OHCF besleme ruloları) gibi diğer sarf malzemelerinin durumu görüntülenebilir.

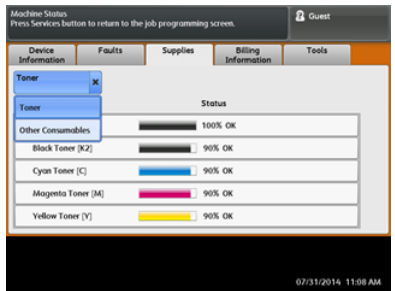

#### **NOT**

Isıtıcı ve Emme Filtresi durumu gösterilmez ancak bu öğelerin değiştirilmesi gerektiğinde bir mesaj görüntülenir.

## <span id="page-20-0"></span>Kuru Mürekkep/Toner Kartuşunu Değiştirme

## **NOT**

Kuru mürekkep/toner kartuşu bir iş yazdırılırken değiştirilebilir.

#### **NOT**

Kuru mürekkep/toner kartuşunu değiştirdikten sonra,sistem bu CRU'nun kullanım sayacını otomatik olarak sıfırlar (0). Sıfırlamayı ve yeni durumu doğrulamak için Sarf Malzemeleri ekranını kontrol edin.

**1.** Press aygıtının ön kapağının hemen üzerinde yer alan Kuru Mürekkep/Toner kapağını açın.

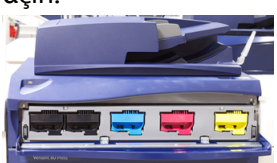

- **2.** Kartuşu çıkarmadan önce yere kağıt yayın. Bu sayede fazla kuru mürekkep/toner kağıda dökülecektir.
- **3.** Mesajdaki belirtilen renk ile eşleşen kuru mürekkep/toner kartuşunun sapını kavrayın.

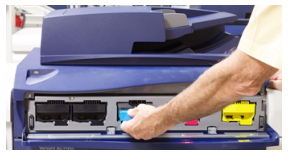

- **4.** Kuru mürekkep/toner kartuşunu yavaş ve nazik bir şekilde çekip çıkartın. Çıkarırken kartuşun altından diğer elinizle tutarak destekleyin.
- **5.** Kartuşu yerel düzenlemelere göre atın ya da geri dönüştürün.

Amerika BirleşikDevletleri, Elektronik Endüstrileriİttifakı (Electronic Industries Alliance) web sitesine de başvurabilirsiniz: [www.eiae.org](http://www.eiae.org). Xerox çevre programları hakkında daha fazla bilgi için [www.xerox.com/environment](http://www.xerox.com/environment) adresine gidin.

- **6.** Yeni kuru mürekkep/toner kartuşunu paketinden çıkarın.
- **7.** Tonerin tekrar dağılması için iki elinizle kartuşun her iki yanından tutarak 30 saniye boyunca hızla çalkalayın, yeni kartuşu yukarı aşağı, sağa sola çevirin ve ters yüz edin.
- **8.** Yeni kuru mürekkep/toner kartuşunu, yavaş ve eşit şekilde durana kadar baskı makinesine iterek takın.
- **9.** Kuru mürekkep/toner kapağını kapatın. Kapak tamamen kapanmıyorsa kartuşun kilitli konumda olduğundan ve uygun kuru mürekkep/toner konumuna yerleştirildiğinden emin olun.

## <span id="page-21-0"></span>Kuru Mürekkep/Toner Atık Şişesini Değiştirme

Kuru Mürekkep/Toner Atık Şişesi, yazdırma işlemisırasında biriken kuru mürekkebi/toneri toplar. Şişe dolduğunda Press aygıtının kullanıcı arayüzünde bir mesaj görünerek atık şişesini boş bir tanesi ile değiştirmenizi bildirir.

Press aygıtının önünde, Kuru Mürekkep/Toner Atık Şişesi Kapağı'nın arkasında bir atık şişe bulunur. Dolu bir Kuru Mürekkep/Toner Atık şişesini çıkarırken, baskı makineden YAVAŞÇA çekin. Bu, kuru mürekkebin/tonerin şişeden dökülmesini engelleyecektir.

## **NOT**

Kuru Mürekkep/Toner Atık Şişesi'ni değiştirdikten sonra, sistem bu CRU bileşeninin kullanım sayacını otomatik olarak sıfırlar (0). Sıfırlamayı doğrulamak için Sarf Malzemeleri Besleme ekranını kontrol edin.

- **1.** Baskı makinesinin durdurulduğundan (herhangi bir iş çalıştırmadığından) emin olun.
- **2.** Press aygıtının ön kapağını açın.
- **3.** Kuru Mürekkep/Toner Atık Şişesi Kapağını açın.

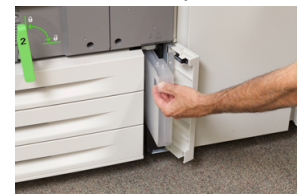

- **4.** Kuru Mürekkep/Toner Atık şişesinin sapını kavrayın ve yarısına kadar baskı makinesinden dışarı çekin.
- **5.** Diğer elinizle şişenin alt tarafını destekleyerek Press aygıtından dışarı doğru çekmeye devam edin.

## **C**) **IKAZ**

Dökülen kuru mürekkep/toneri temizlerken kesinlikle elektrikli süpürge kullanmayın. Nötr deterjanla nemlendirilmiş bir süpürge ya da bir bez kullanın.

**6.** Her iki elinizi de kullanarak eski kullanılmış Kuru Mürekkep/Toner Atık Şişesi'ni verilen plastik torbaya yerleştirin.

- **7.** Yeni, boş atık şişesini ambalajından çıkarın.
- **8.** Yeni şişenin üstünü ortasından tutarak durana kadar baskı makinesinin içine dengeli ve nazik bir şekilde sokun.
- **9.** Atık şişesi kapağını kapatın.
- <span id="page-22-0"></span>**10.** Press aygıtının ön kapağını kapatın.

## Tambur Kartuşunu Değiştirme

Tambur kartuşunu her 348.000 baskıdan sonra değiştirmenin yanında ışıktan zarar görmesi ya da çıktı üzerinde lekeler ya da çizikler olması halinde de değiştirmeniz gerekebilir.

#### **NOT**

Dört Tambur Kartuşu da değiştirilebilir.

#### **NOT**

Tambur kartuşu değiştirildikten sonra, sistem bu CRU bileşeninin kullanım sayacını otomatik olarak sıfırlar (0). Sıfırlama ve yeni durum için Sarf Malzemeleri ekranını kontrol edin.

## $\bigcirc$ **i**<sub>KAZ</sub>

Tambur Kartuşu Çekmecesini bir dakikadan uzun süre açık bırakmayın. Tambur kartuşunu doğrudan güneş ışığına veya güçlü iç ortam flüoresan lambasına maruz bırakmanız görüntü kalitesi kusurlarına yol açabilir.

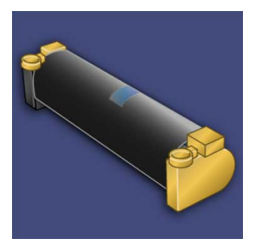

## **D IKAZ**

Tambur kartuşunu baskı makinesi AÇIK iken değiştirin.

- **1.** Press aygıtının durduğundan ve o anda iş yazdırmadığından emin olun.
- **2.** Press aygıtının Ön Kapağı açın.

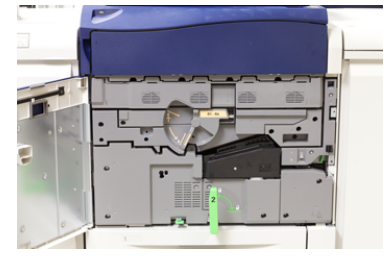

#### Bakım

**3. R1-R4** Tambur Çekmecesi Kolunu çevirerek kilit açık konuma getirin.

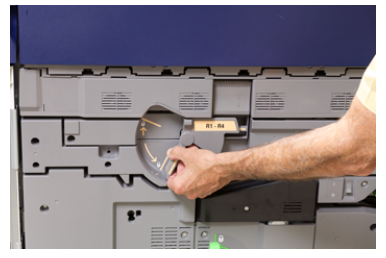

**4.** Yeni tambur kartuşunu içeren torbayı açın. Yeni tambur kartuşunu baskı makinesinin yakınına yerleştirin.

## **İKAZ**

Torbadan çıkarırken tamburun yüzeyine dokunmayın ya da çizmeyin.

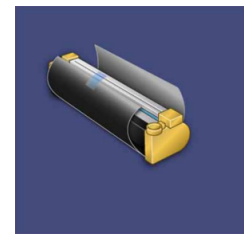

**5.** Yeni tambur kartuşunu kaplayan kağıdı çıkarın ve kartuşun altında yerleştirin. Bazı tambur kartuşları koruyucu bir film içerebilir. Varsa, tambur kartuşu üzerindeki filmi sökün.

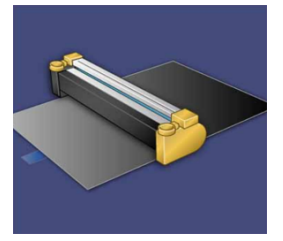

**6. Serbest Bırakma Kolunu** kavrayın ve Tambur Çekmecesini dışarı çekin.

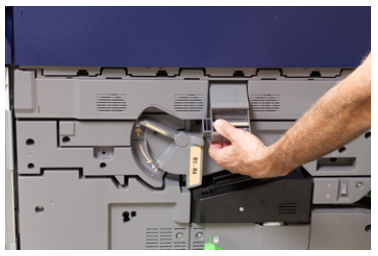

**7.** Eski tambur kartuşunu, her iki ucundaki parmak halkalarından tutarak ve yavaşça çekerek çıkarın.

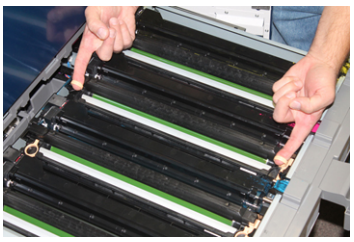

## **C**ikaz

Tamburlar ışığa duyarlıdır. Kartuşları değiştirirken Tambur Kartuşu Çekmecesini bir dakikadan uzun süre açık bırakmayın. Tambur kartuşunu doğrudan güneş ışığına veya güçlü iç ortam flüoresan lambasına maruz bırakmanız görüntü kalitesi kusurlarına yol açabilir.

**8.** Yeni tambur kartuşunu, işaretli taraf öne dönük olacak şekilde kılavuzları izleyerek baskı makinesine yerleştirin.

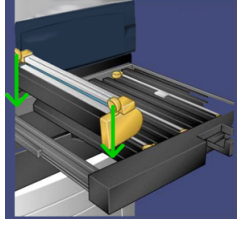

**9.** Tambur kartuşunun her iki ucunu bastırarak yatay konumda yerleştirin.

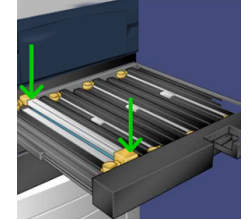

- **10.** Diğer tamburları ışıktan korumak için tambur kartuşu çekmecesini hemen kapatın.
- **11. Serbest Bırakma Kolunu** ilk konumuna getirin.
- <span id="page-24-0"></span>**12. R1-R4** kolunu ilk konumuna getirin ve ön kapağı kapatın.
- **13.** Kullanılmış tambur kartuşunu geri dönüşüm için boş bir kaba yerleştirin.

## Emme Filtresini Değiştirme

Bu prosedür için T10 Torx tornavidası gerekecektir.

Filtreyi değiştirdikten sonra, yönetici modunda oturum açarak sayacı bu CRU için sıfırlayacak (0) olan sistem yöneticisi ile görüşmeniz gerekecektir.

## **D IKAZ**

Bu prosedürü yapmadan önce baskı makinesinin kapalı olduğundan emin olun.

- **1.** Baskı makinesinin arkasında alt paneldeki Emme filtresi kapağını bulun.
- **2.** Torx tornavidasını kullanın ve kapağın sağ tarafı üzerindeki vidayı saat yönünün tersine çevirerek sökün.

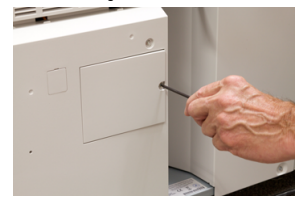

**3.** Emme Filtresi Kapağı'nı çekin ve çıkarın.

#### Bakım

**4.** Filtre kutusunun kolunu kavrayıp dışarı çekin.

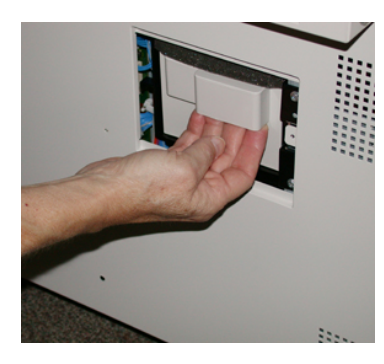

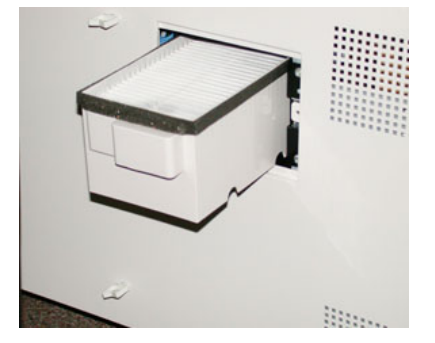

- **5.** Emme filtresini kutudan dışarı çekin.
- **6.** Yeni Emme filtresini kutuya yerleştirin ve kaseti durana ve baskı makinesine yaslanana kadar yerine itin.
- **7.** Kapağı filtre kutusu alanına geri yerleştirin. Önce kapağın solundaki iki tırnağı kutu alanının soluna takın. Ardından tüm kapağı baskı makinesine yaslayın.
- **8.** Torx tornavidasını vida kapağa takılıyken yerleştirin ve saat yönünde çevirerek sıkın.
- **9.** Yönetici olarak oturum açın ya da Yöneticiden sayacı sıfırlamak (0) için aşağıdaki adımları gerçekleştirmesini isteyin:
	- a) Kullanıcı arayüzünde, **Makine Durumu** düğmesine basın.
	- b) Gelen ekranda, **Araçlar** sekmesini seçin.
	- c) **Sistem Ayarları > Genel Servis Ayarları > Bakım**'ı seçin.
	- d) Yukarı/aşağı ok düğmelerini kullanarak sonraki Bakım ekranlarına erişin.

#### **NOT**

Aşağıdaki adımda simgenin seçilmesinin ardından Teknik Ana Operatör özelliği görüntülenmeden önce 4 saniyelik bir gecikme olur.

- e) **Teknik Yetkili Operatör** simgesini seçin. Teknik Yetkili Operatör özelliği görüntülenir.
- f) Parça Numarası listesinden, **Emme Filtresi**'ni seçin.
- g) **Geçerli Değeri Sıfırla**'yı seçin. Sistem, HFSI'yi 0'a sıfırlar.
- **10.** Yönetici modundan çıkış yapın.
	- a) Araçlar sekmesine geri dönmek için iki defa **Kapat**'ı seçin. Ana Araçlar ekranı görüntülenir.
	- b) Kontrol Panelindeki **Oturum Aç / Kapat** düğmesini seçin.
	- c) İstendiğinde **Oturum Kapat**'ı seçin.

# 6

## <span id="page-26-0"></span>Press Aygıtındaki Sıkışmaları Giderme

## <span id="page-26-2"></span><span id="page-26-1"></span>Doküman Besleyicide Kağıt Sıkışmaları

## Doküman Besleyicisindeki Sıkışmalar

**1.** Tamamen açılana kadar doküman besleyicisi üst kapağının mandalını hafifçe kaldırın.

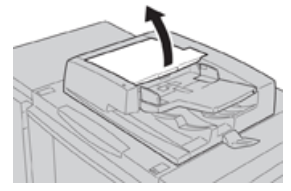

**2.** Duruncaya kadar sol kapağı açın.

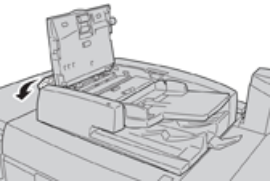

**3.** Doküman, doküman besleyicisinin girişine takılmamışsa çıkarın.

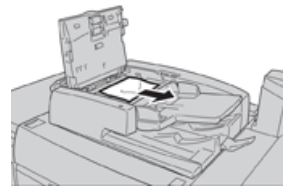

**4.** İç kapağın açılması belirtilmişse, kolu kaldırın ve iç kapağı açın. Sıkışmış dokümanı çıkarın.

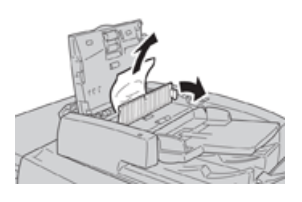

#### **NOT**

Doküman sıkışıp kalmışsa kuvvet uygulayarak çekmeyin, dokümana hasar verebilir.

**5.** Sıkışma sol kapağın iç kısmında meydana gelmişse sıkışan dokümanı çıkarın.

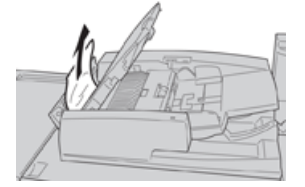

- **6.** Yerlerine oturana kadar aşağıdaki açık kapakları kapatın. Şu sırada kapatın:
	- İç kapak
	- Üst kapak
	- Sol kapak
- **7.** Doküman sıkışması yoksa doküman besleyicisini yavaşça kaldırın ve doküman oradaysa çıkarın.

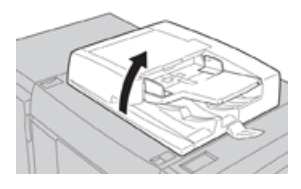

- **8.** Doküman besleyicisini kapatın.
- **9.** Belirtilmişse, besleyici kaset alanını kaldırın ve dokümanı çıkarın.

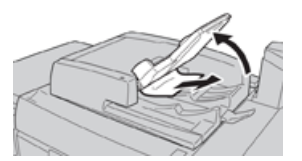

- **10.** Besleyici kasetini hafifçe ilk konumuna geri getirin.
- **11.** Sıkışan dokümanı çıkardıktan sonra dokümanın setinin tamamını doküman besleyicisine geri yüklemek için talimatları izleyin.

#### **NOT**

Doküman setinde herhangi bir yırtık, buruşuk veya katlanmış doküman olmadığından emin olun. Yırtık, buruşuk veya katlanmış doküman taramak için yalnızca Doküman Camı'nı kullanın. Halihazırda taranmış doküman yaprakları otomatik olarak atlanır ve tarama işlemisıkışma öncesinde en son taranan doküman sayfasından sürdürülür.

## <span id="page-28-0"></span>Doküman Besleyici Kayışının Altındaki Doküman Sıkışmaları

**1.** Doküman besleyicisini açın.

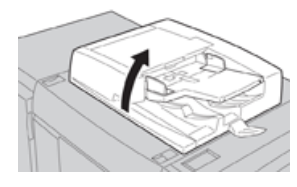

**2.** Kolu tutarken doküman kapağının kayışını açın ve sıkışan dokümanı çıkarın.

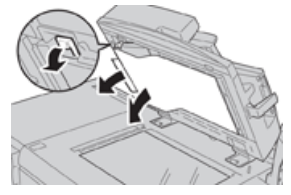

**3.** Kayışı hafifçe ilk konumuna getirin.

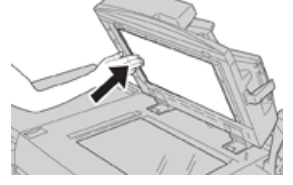

- **4.** Doküman besleyicisini kapatın.
- **5.** Doküman setinin tamamını doküman besleyiciye yeniden yüklemek için talimatları uygulayın.

#### **NOT**

<span id="page-28-1"></span>Doküman setinde herhangi bir yırtık, buruşuk veya katlanmış doküman olmadığından emin olun. Yırtık, buruşuk veya katlanmış doküman taramak için yalnızca Doküman Camı'nı kullanın. Halihazırda taranmış doküman yaprakları otomatik olarak atlanır ve tarama işlemisıkışma öncesinde en son taranan doküman sayfasından sürdürülür.

## <span id="page-28-2"></span>Baskı Makinesi Kağıt Sıkışmaları

## Press Aygıtının İçerisindeki Kağıt Sıkışmaları

## **UYARI**

Yüksek Sıcaklık ve Dikkat etiketli bir alana (ısıtıcı biriminde ya da yakınında yer alan) kesinlikle dokunmayın. Temas halinde yanabilirsiniz.

**1.** Press aygıtının Ön Kapağı açın.

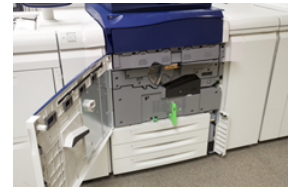

**2.** Yatay konuma gelinceye kadar **Kol 2**'yisağa döndürün ve ardından aktarım modülünü dışarı doğru çekin.

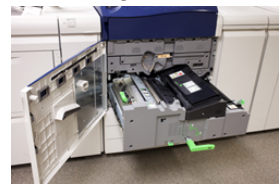

- **3.** Gözle görülebilen sıkışmış kağıdı çıkarın.
- **4.** Sıkışan kağıtları temizledikten sonra makinede herhangi bir yırtık kağıt parçası kalmadığından emin olun.
- **5. Kol 2b**'yi hareket ettirin ve sıkışmış kağıtları çıkarın.

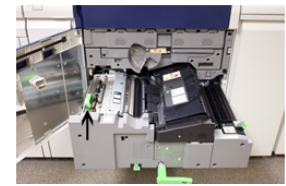

- **6. Kol 2b**'yi ilk konumuna geri getirin.
- **7. Kol 2e**'yi hareket ettirin ve sıkışmış kağıtları çıkarın.

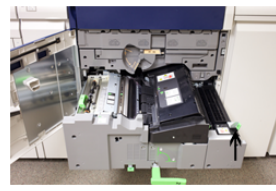

- **8. Kol 2e**'yi ilk konumuna geri getirin.
- **9. Kol 2f**'yi aşağı doğru çekin ve sıkışmış kağıdı çıkarın.

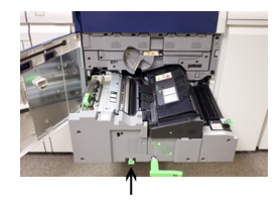

- **10. Kol 2f**'yi ilk konumuna geri getirin.
- **11.** Aktarım modülünü tamamen içeri doğru itin ve **Kol 2**'yi sola döndürün.
- **12.** Press aygıtının Ön Kapağını kapatın.
- **13.** Isıtıcı rulosunda kalan toneri temizlemek için beş adet boş temiz kağıt kullanarak kopyalama/yazdırma işlemini sürdürün.

## <span id="page-30-0"></span>Kaset 1-3'teki kağıt sıkışmaları

## **NOT**

Kağıt sıkışması konumunu kontrol etmeden bir kaseti açarsanız kağıt bazen yırtılır ve baskı makinesinin içinde kalır. Bu bir arızaya neden olabilir. Sorunu gidermeden önce kağıt sıkışmasının nerede olduğunu kontrol edin.

**1.** Kağıt sıkışmasının gerçekleştiği kaseti açın.

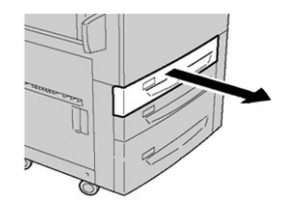

**2.** Sıkışmış kağıdı çıkarın.

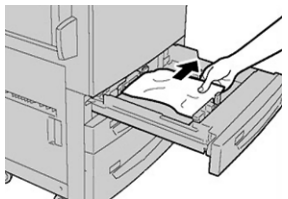

**3.** Duruncaya kadar kaseti yavaşça itin.

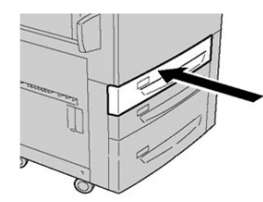

Press Aygıtındaki Sıkışmaları Giderme

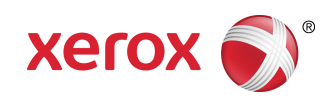